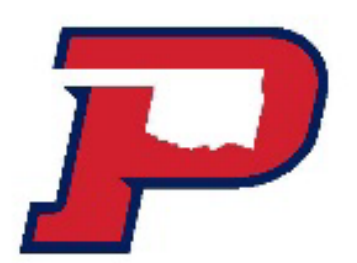

# OPSU Works Guide

A guide to using the Works system to reconcile and approve transactions

# What does this training cover?

- What is Works
- Accountholder Instructions
	- Allocate, Edit, Add Description
	- Add Receipts and other documents
	- Sign off
	- Flagged Items
- Approver Instructions
	- Signing off on transactions

What is Works

Works is the internet‐based platform supplied by the Bank of America. P-card transactions feed into Works, which enables users to approver, reconcile and oversee expenditures. The University has created a hierarchy of groups and roles in the system. Each group in the hierarchy must have an owner, one or more cardholders, approvers, and accountants. The setup allows Works to route purchases through a predefined workflow. In general, once a purchase is made and posts to Works, the transaction routes to the cardholder, the approver and then the accountant for review and sign off.

First step is logging into Work through Global Card Access Website: <https://spacardportal.works.com/gar/login> Login with you login name and password

spacardportal.works.com/gar/login

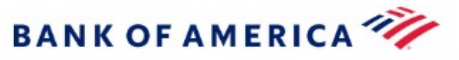

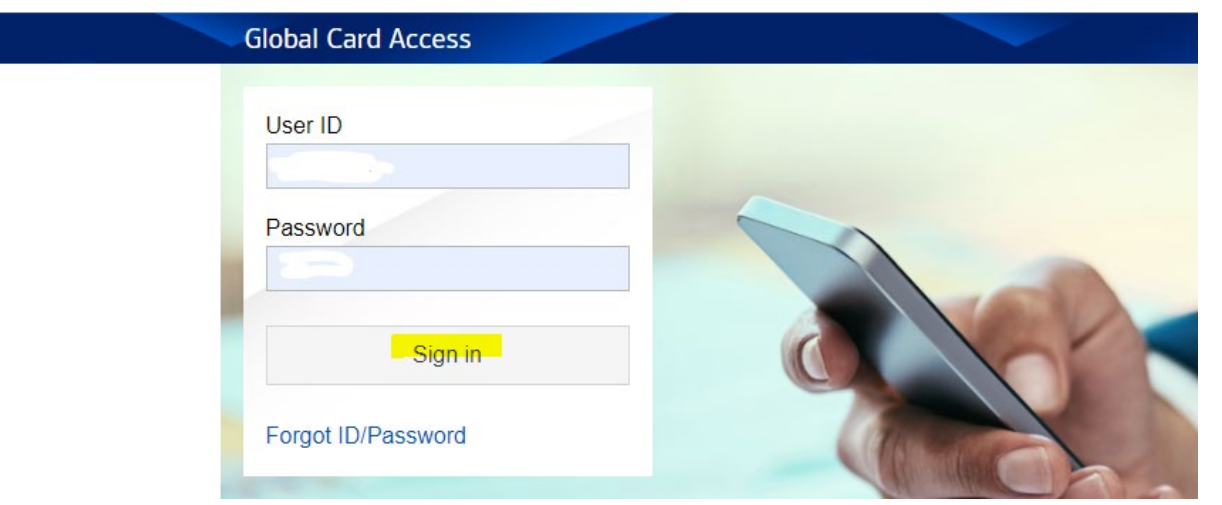

If you have not created an account at Global Card Access, then go to the Register Card section.

If you are not able to register a card, then the Administrator can send

you an email for setup.

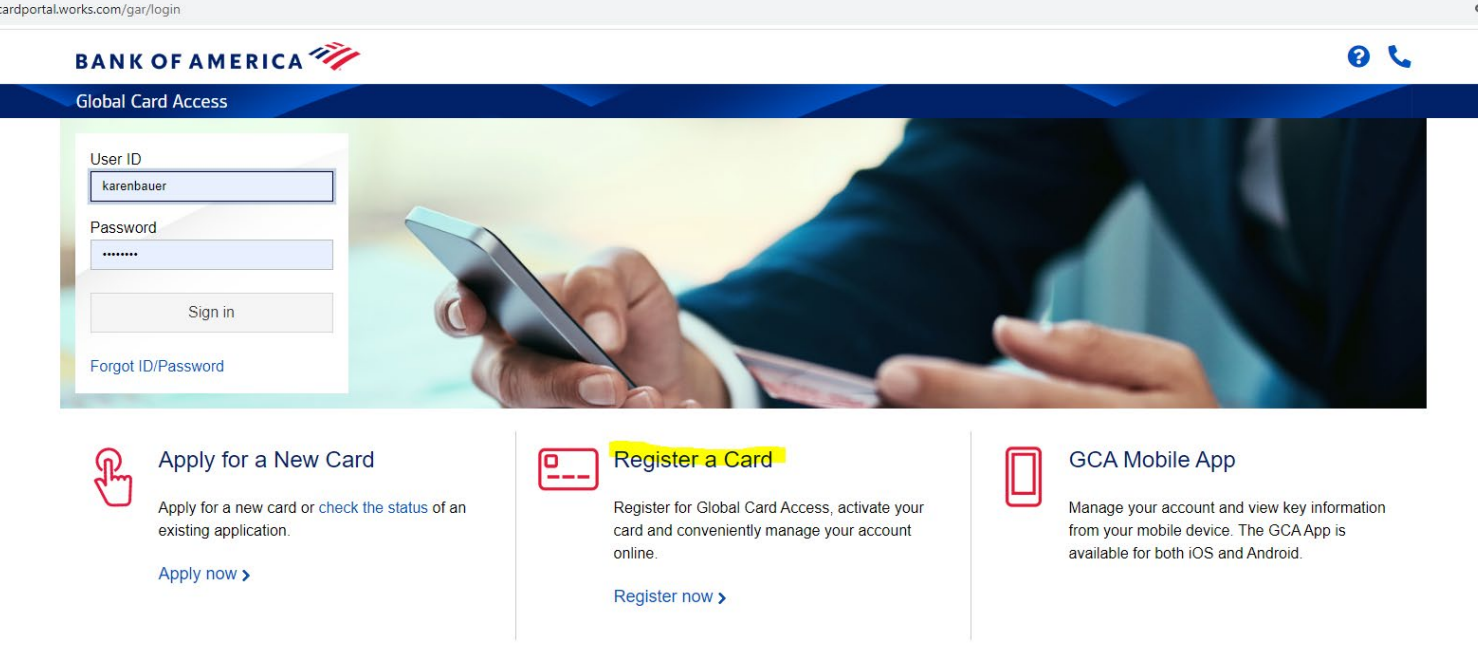

- This website will give you access to get to Works and to update your PIN number, email address, cell phone number, and be alerted to possible fraudulent charges. Global access is a requirement for Works.

- Once you are logged into then go to the right side of the page to Related Links then Works

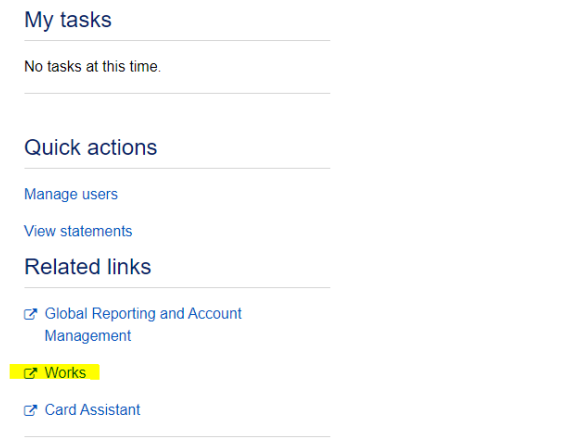

#### Enter your Login Name and Password, then click Login.

**Global Card Access** Works<sup>®</sup> **BANK OF AMERICA Works** 

#### **About Works**

The Works application is a Web-based, user-friendly electronic card payment management service that automates, streamlines, and integrates existing payment authorization and reconciliation processes while providing management reporting and spending controls.

- Offers card program management, reconciliation and workflow approval in a single application
- Provides simple, effective and timely controls to help manage your reconciliation policy and company spend
- Utilizes a built-in supplier network of millions of merchants worldwide
- Encourages cardholders to control spending and comply with company policy
- Increases your process and spending controls
- Automates expense approval and allocation
- Simplifies management reporting and audit activities

If you would like more information about Works, please contact your Bank of America representative.

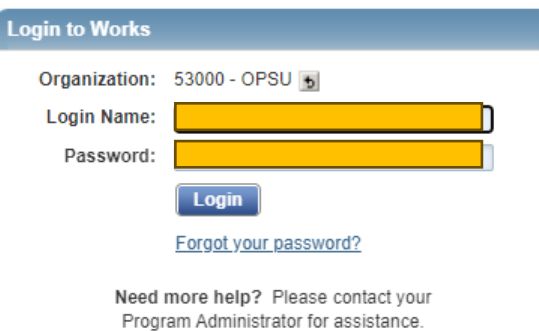

#### You will get an email for the two-factor verification. Once the email is received then enter the passcode by copying and pasting:

 $E^2$ Bank of America - A message from Works - 53000 - OPSU

Works <worksnoreply@works.com> To: Bauer, Karen

Please do not reply to the sender of this email. It is a system- generated email from the Bank of America Card Solutions application used by your organization.

Read the message below regarding your access request. If the message requests that you take an action in the application, a link may be included below the message to allow you easy access to the login screen.

A Notice From the Bank of An erica Works Application

Karen Bauer.

 $\mathsf{w}$ 

Your requested information is: 1

Thank you, Bank of America Card Solutions

\*\*\* PLEASE DO NOT REPLY TO THIS EMAIL MESSAGE. THIS E-MAIL ADDRESS IS USED BY AN AUTOMATED SYSTEM AND RESPONSES ARE NOT MONITORED.\*\*\*

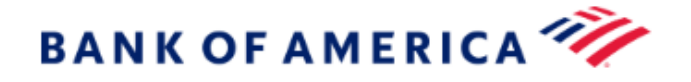

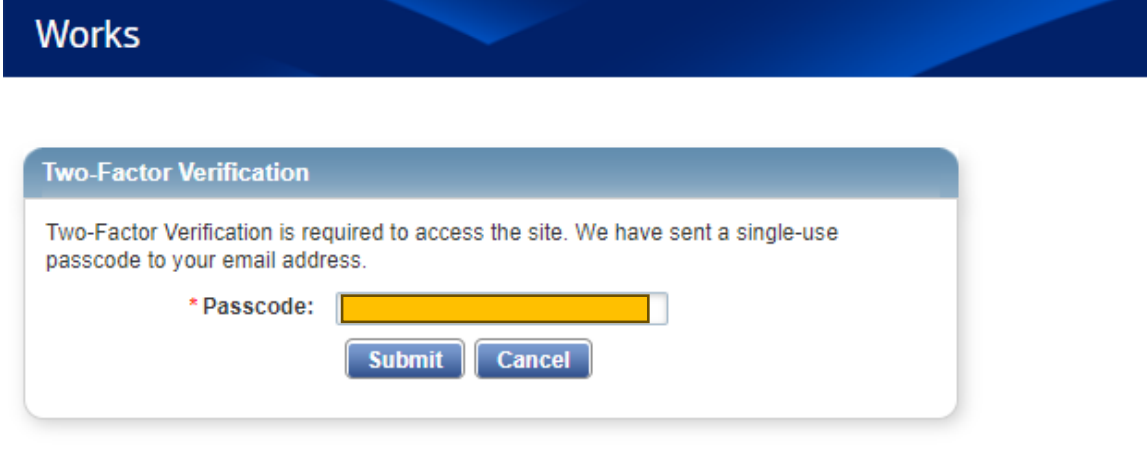

• On the Home Page under Actions Items, Current Status, click on the Pending link. These are the transactions ready for accountholder to sign off.

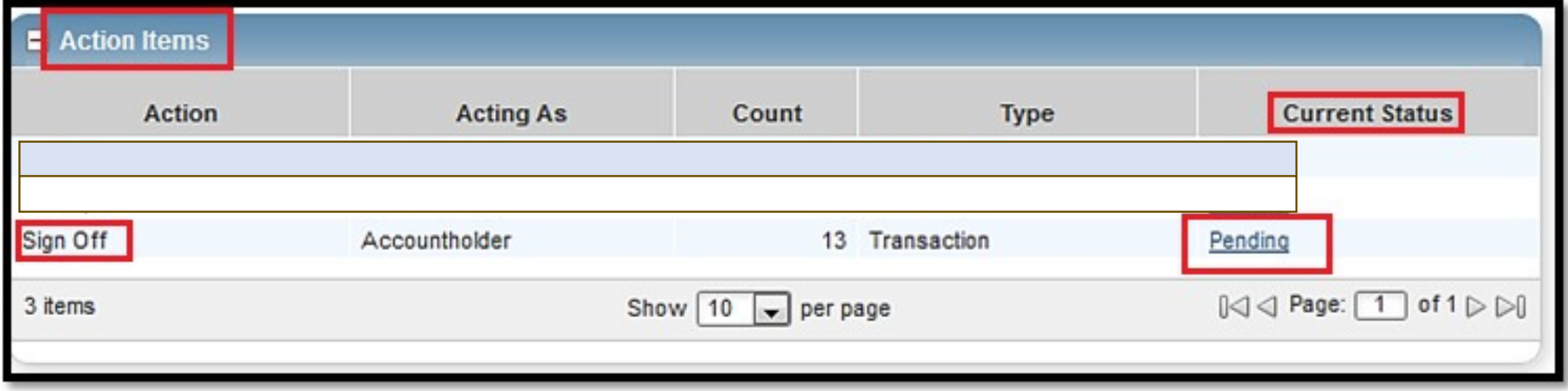

• Click on the desired TX (transaction) number under the document column. A menu displays. Select Allocate/Edit:<br>BankofAmerica

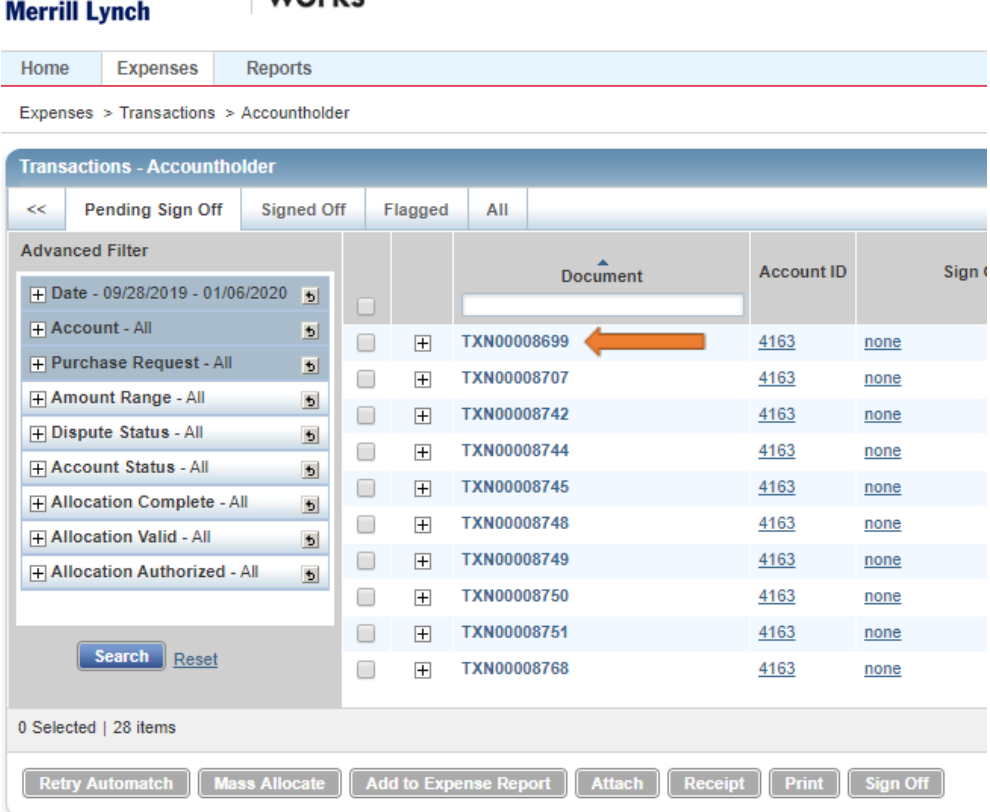

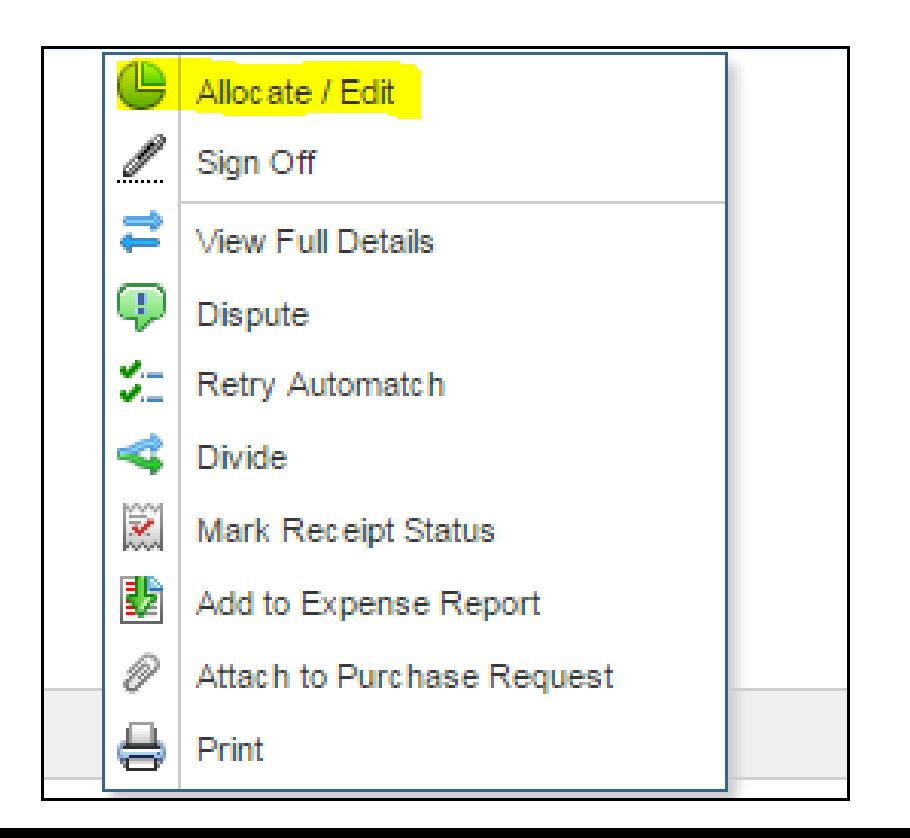

• Description: You must enter a description and business purpose in the Description field as it is required. This field usually defaults to the vendor's name and the word "purchase." Delete the contents and enter your description and business purpose. If your description and business purpose are not clear or you do not edit from the default, then your transaction will be flagged for you to update. There is not a limit on characters for this field.

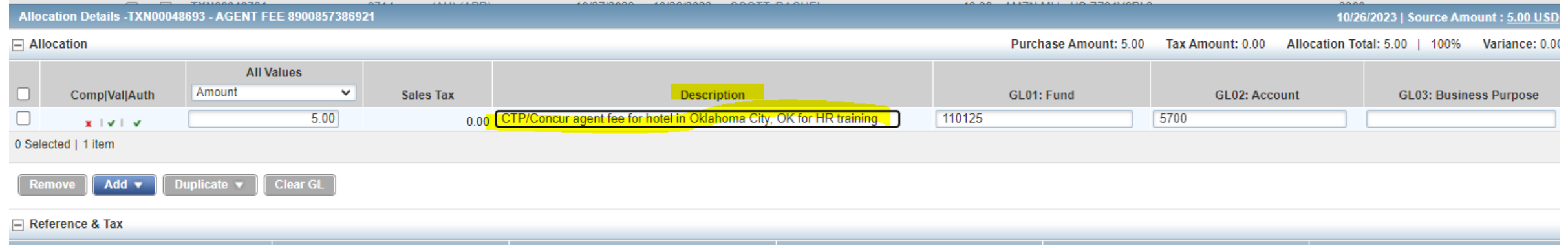

- GL01: Fund: This is the fund the charge will be paid. This is a required field.
	- This number can be searched two ways
		- Typing in the fund number
		- Typing the fund name

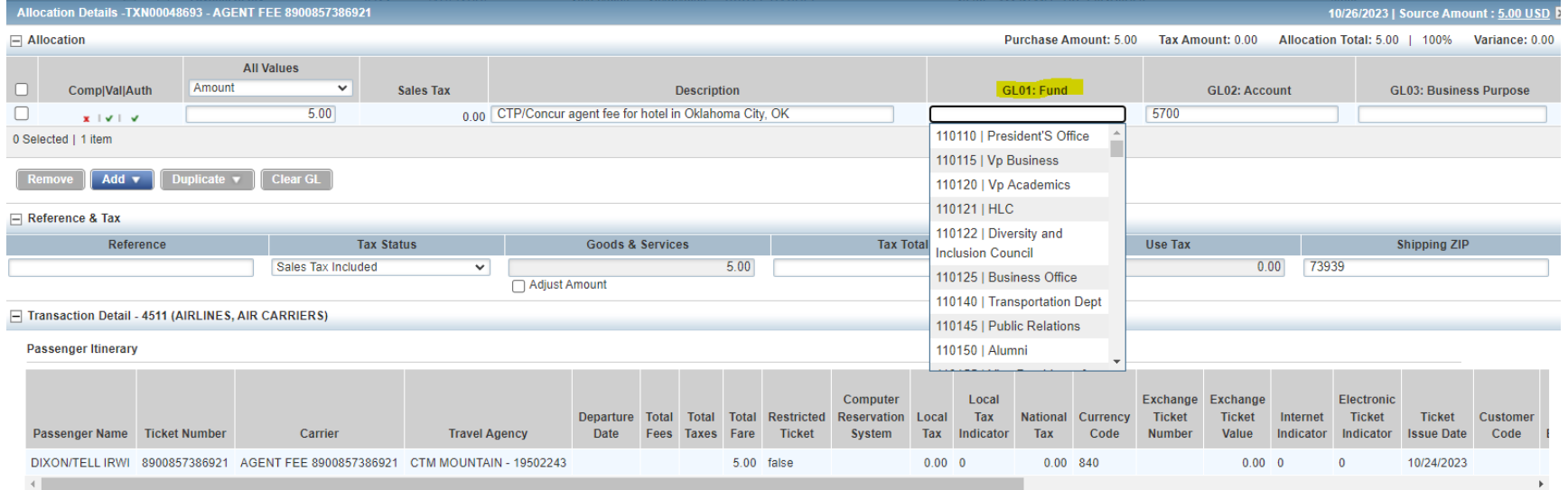

- GL01: Fund
	- For this example, we are charging the Business Office. I typed in Busine and this is what is showing:

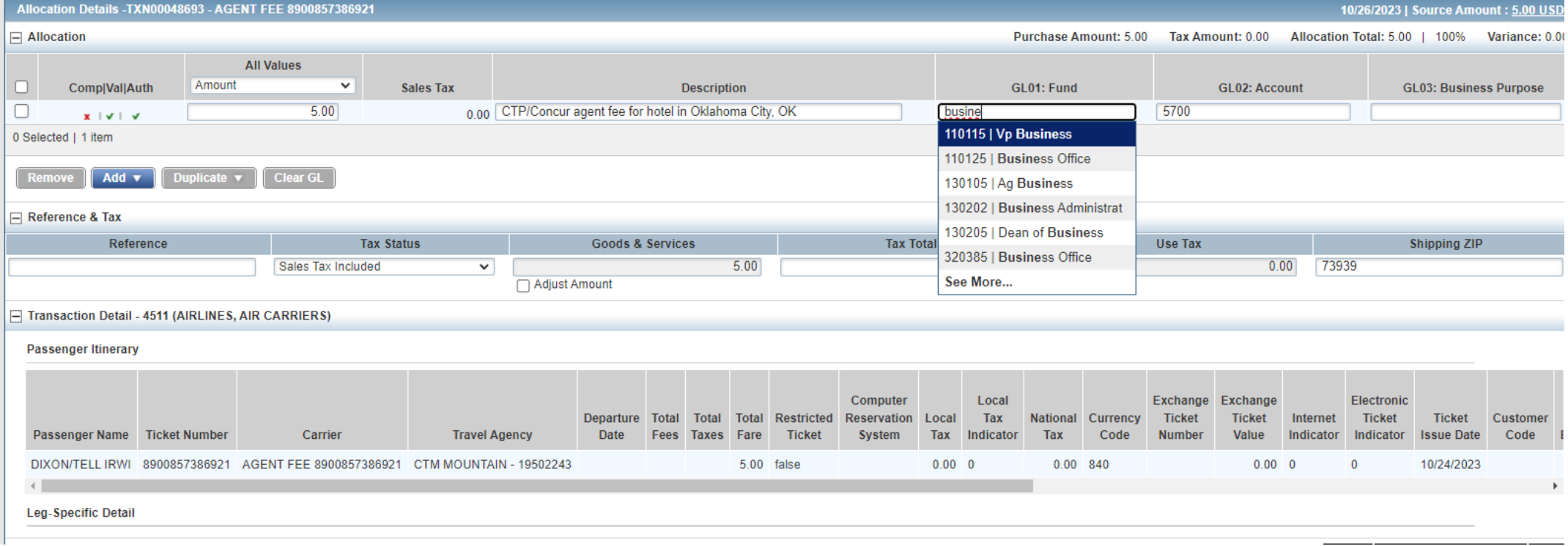

- GL01: Fund
	- Click on the correct fund. Once selected only the number will show. Please be sure you are selecting the correct fund for your charge.

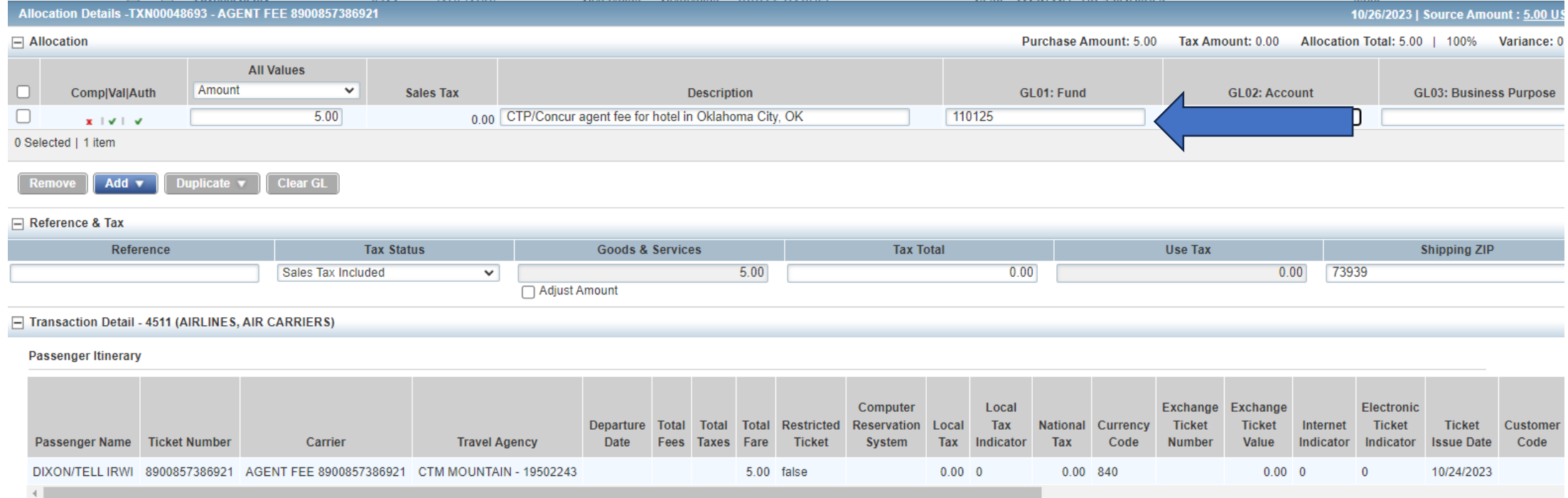

- GL02: Account: This will be the account/budget pool where the transaction will be paid. This is a required field.
	- This number can be searched by the following:
		- Entering the account number
		- Entering the Name
		- Clicking on the drop-down to view all options

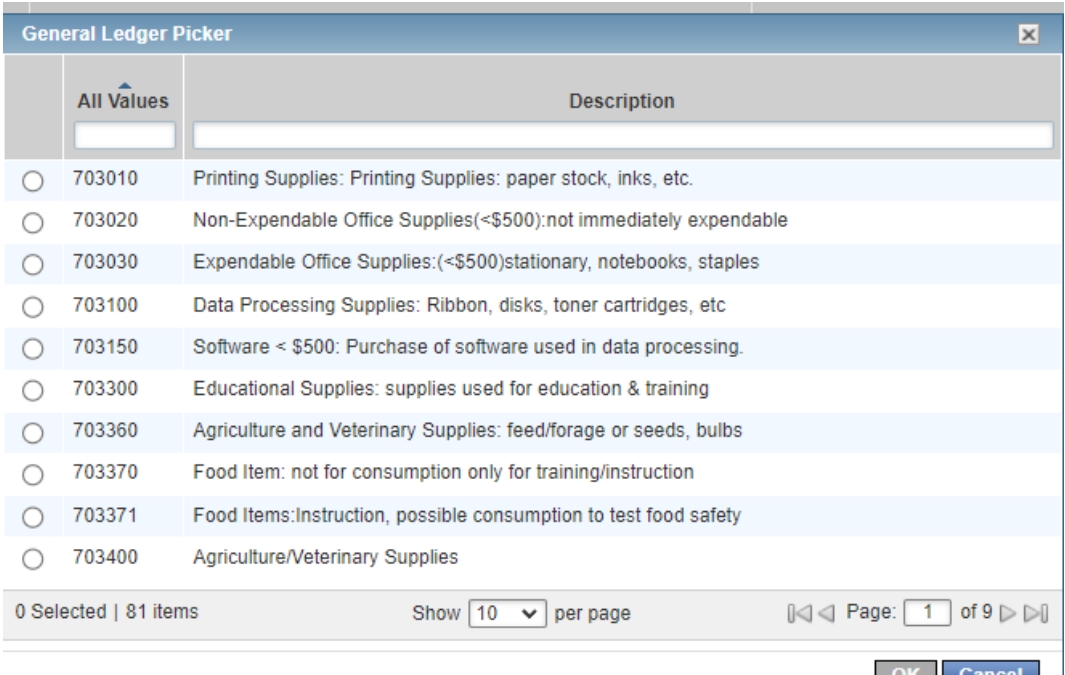

#### • GL02: Account

• This example is for in-state lodging

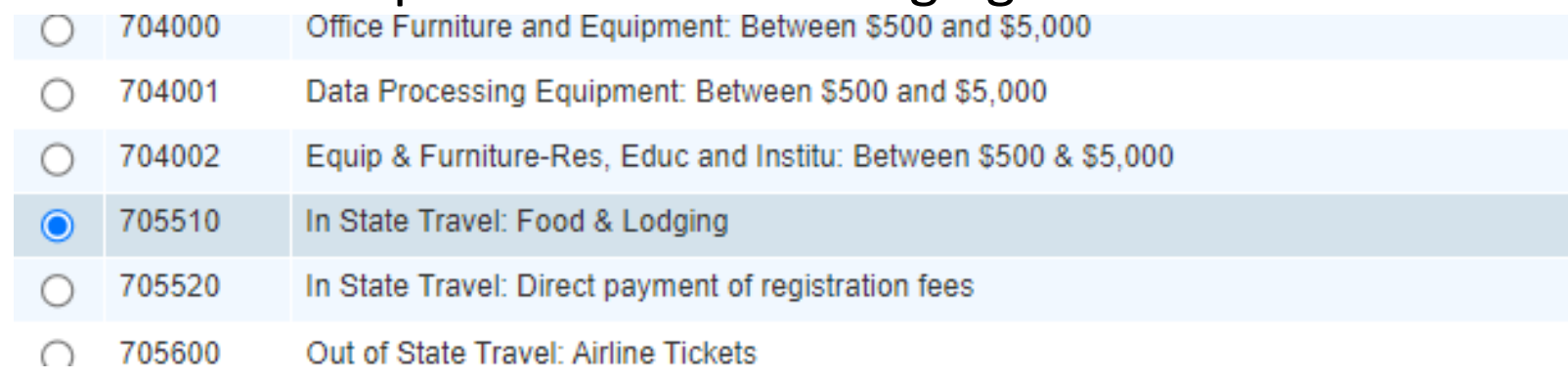

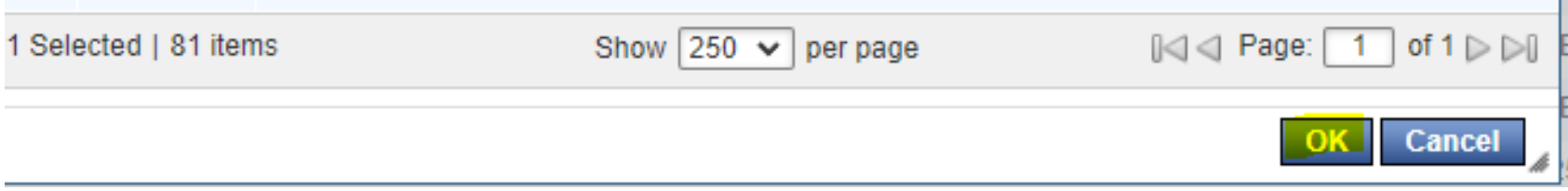

- GL03: Optional Field
	- Optional Field
	- You can enter up to 65 characters in this field for any additional notes to help you code your purchase. This will be handy for someone that purchases for several different departments.

After you have updated the information in the Description, GL01 Fund, GL02 Account, then click SAVE.

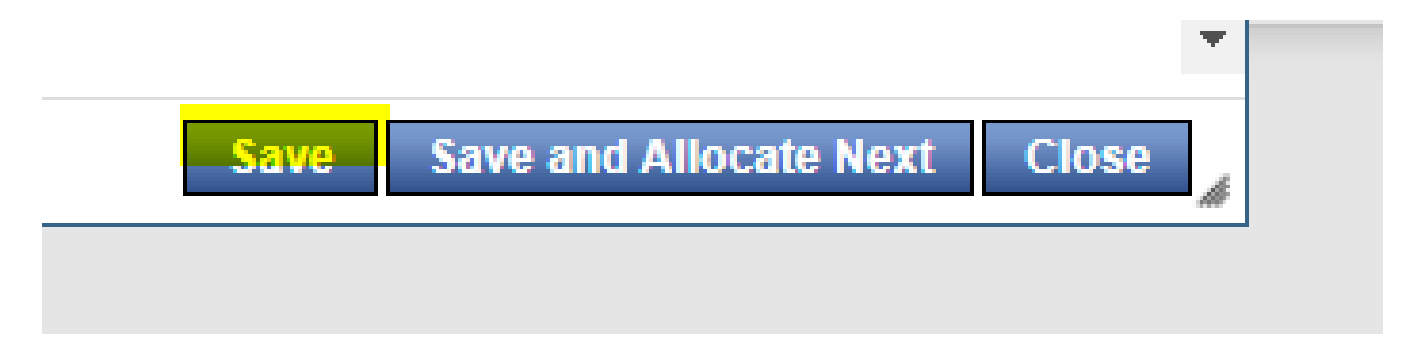

Continue the steps for your other pending transactions.

- To add additional lines of finding, click the Add button and choose how many additional lines are needed.
	- Examples will be to add freight/shipping charges for your purchase or if you need to split your purchase between different fund and/account numbers

Hit the dropdown arrow on the Add button

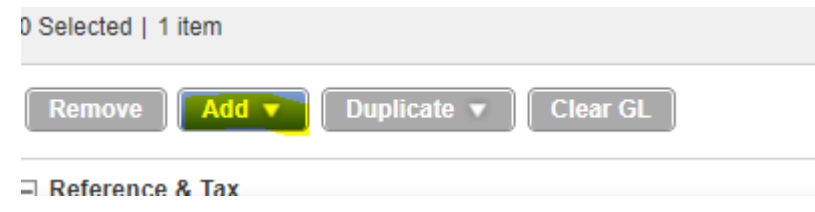

#### Choose the number of lines you would like to add

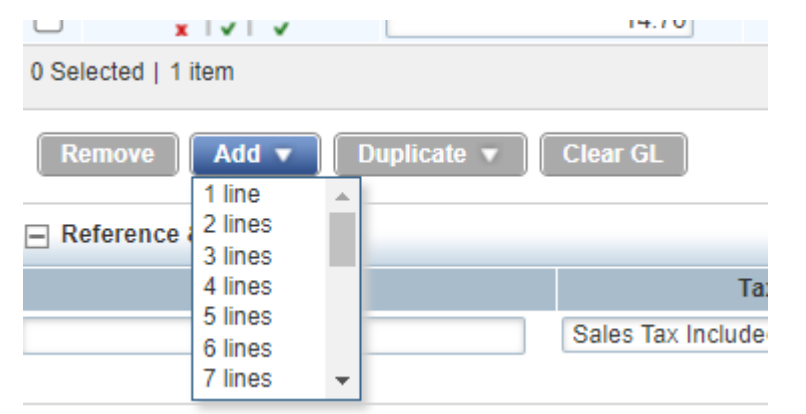

The lines will then be added below your original line

Be sure to watch the variance to ensure the total lines match the amount posted. The variance is in the top right-hand corner and should equal zero

- Adding lines
	- Example 1: Adding a line for freight

Total charged: \$14.76 Product: \$11.76 Shipping/Freight: \$3.00

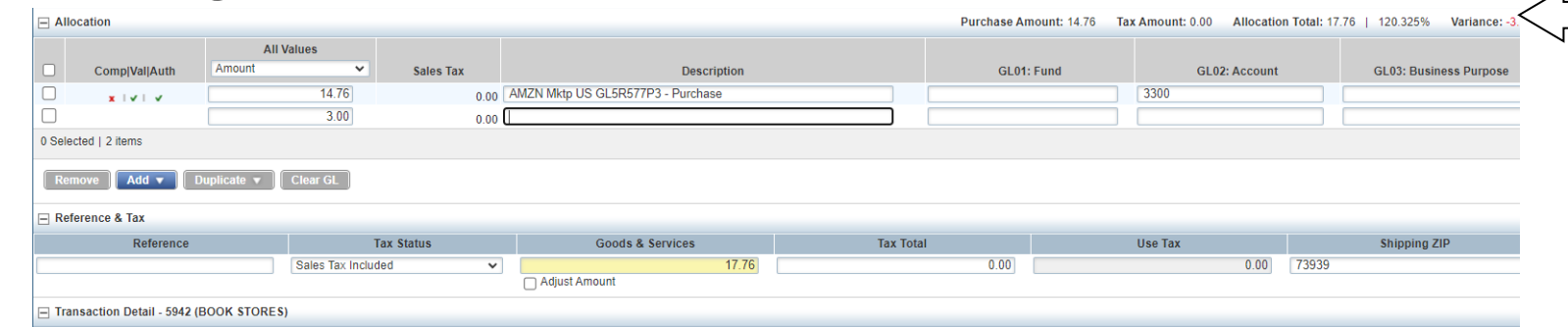

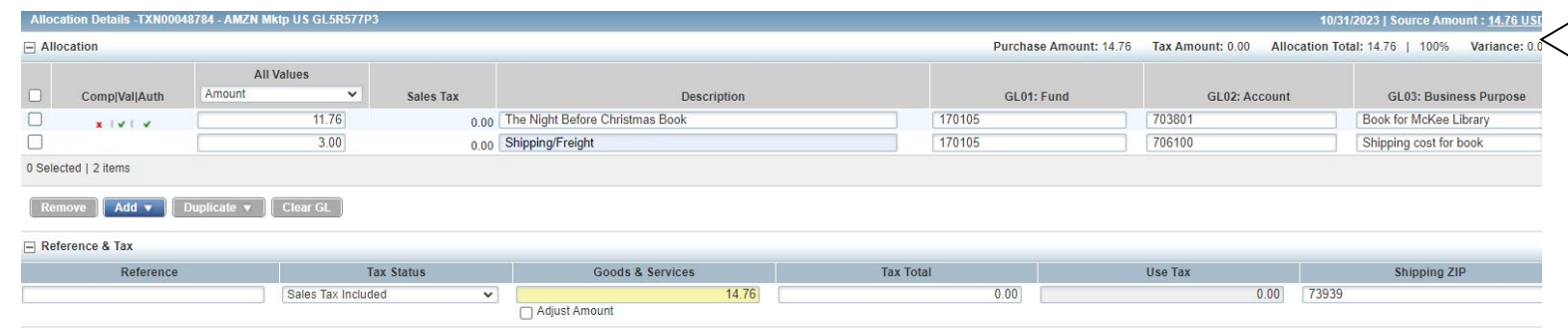

- Adding lines
	- Example 2: Split lines for different fund and account codes. This is an example and not an actual charge. This example will split between Men's and Women's Track for supplies and then add lines for freight.

Total Charge: \$432.60 Men's Supplies: \$200.00 Women's Supplies: \$200.00 Men's shipping/freight: \$16.30 Women's shipping/freight: \$16.30

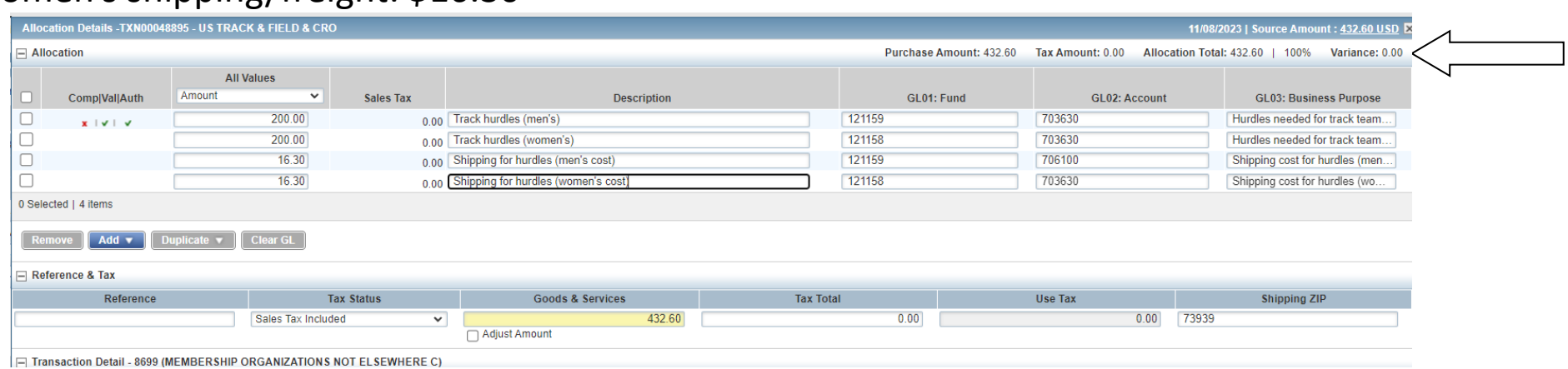

Once you have entered information in the Description, GL01 Fund, GL02, Account fields, added lines if needed, then you are ready to save.

Click SAVE

On your homepage next to your transaction it should have three checkmarks.

**Close** 

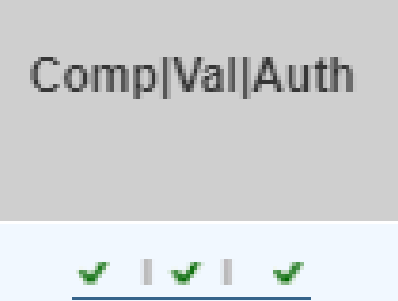

**Save and Allocate Next** 

If you have any red marks, then that means your transaction has not been coded and completed. Go back in and complete the missing field(s).

# Accountholder Instructions: Attaching receipts and other required documents

The next step for the accountholder is to attach their itemized receipts and other required documents to the transaction.

- Please note you still need to attach all travel documentation that supports your travel charges this includes but is not limited to the following:
	- Travel request
	- Agenda/Schedule for event
	- Student Roster for team/student travel (this must be actual student names that traveled and not the roster printed off online)
	- Recruit name and any other persons where travel charges were paid
		- Attach recruiting agenda
- Other
	- Flyers for products for event

#### Accountholder Instructions: Attaching receipts and other required documents

#### **Steps for attaching documents:**

- You must have the receipt/document saved on your computer to attach the file
	- For long receipts from restaurants may need to cut them to fit on a page, then scan. Make sure it is legible and nothing is cut off.
- Click on the transaction that you need the receipt/documentation attached
- Click upload receipt
	- o Documents are attached in the receipt section as well

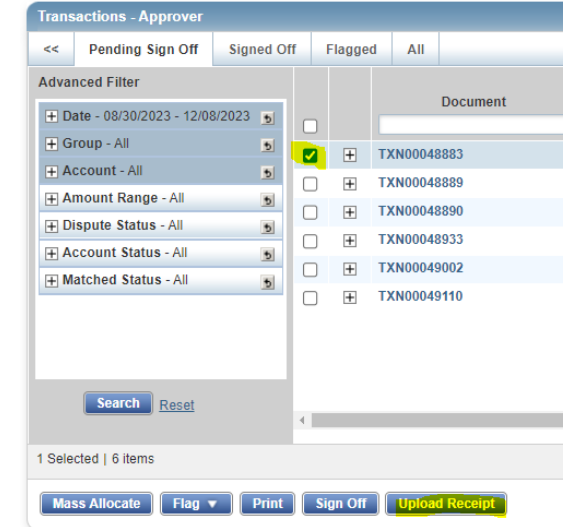

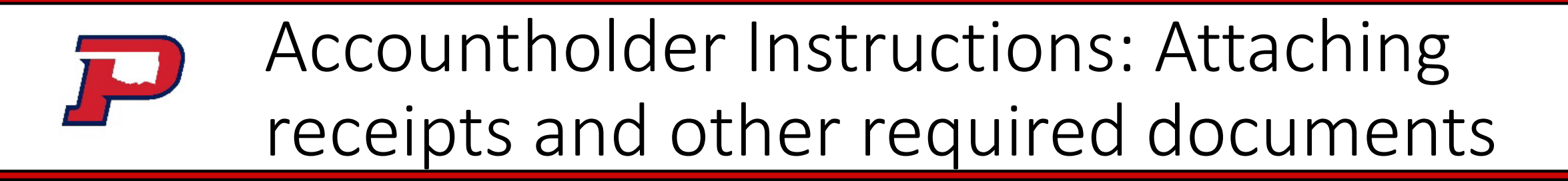

#### Click on the Add dropdown box and choose New Receipt

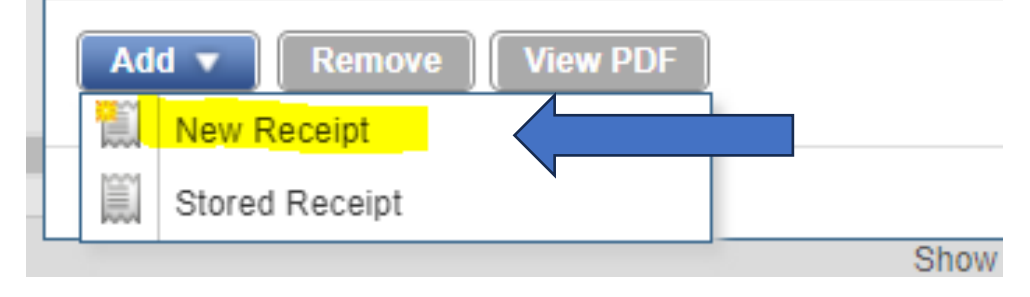

Click Choose File

**Add Receipt** For best results, scan images in black & white with a resolution of 300 DPI or lower. Works supports files in the .pdf png, .jpg, .gif and .jpeg format. Uploaded files will be compressed\* and compressed file must be less than 1MB \*Note: PDF files are not compressed and must be less than 1MB natively \* File to Add: Choose File No file chosen **Receipt Date** mm/dd/yyyy **Description:** 

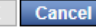

# Accountholder Instructions: Attaching receipts and other required documents

#### o A new window will open

- o You will search your computer for the folder where you saved the receipt/document
- o Double click on the file or click Open

o Then it will attach

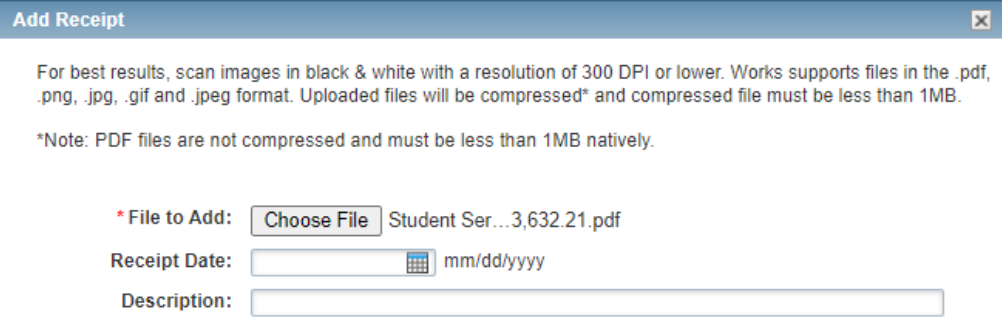

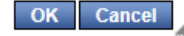

Accountholder Instructions: Attaching receipts and other required documents

o Enter the receipt date and a brief description.

- oVerify the following
	- o You added the correct receipt
	- o The receipt is itemized
	- o The total on the receipt matches your transaction amount

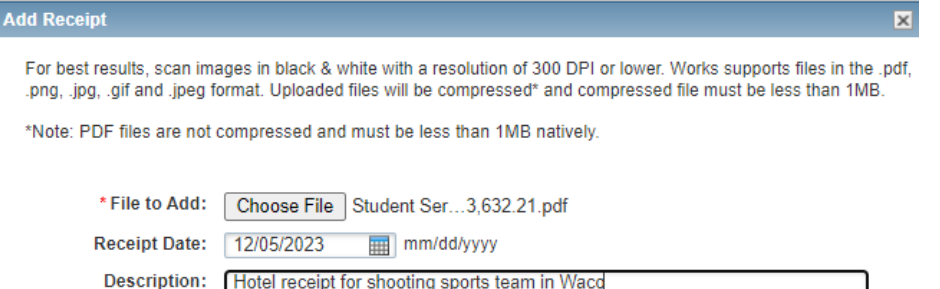

**Note: You can only add one file at a time, but you can upload several files to a charge.**

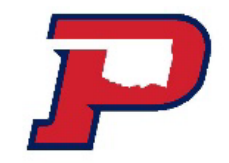

# Accountholder Instructions: Sign Off

#### **The final step for the accountholder is to sign off on their transaction.**

- Once you are finished allocating your charge then you can sign off for it to be approved by your supervisor
	- Go to your home screen
	- Select the transactions that are ready for sign off
	- Click the box next to the transaction(s) you want to sign off
	- If you have allocated all your charges, then you can click on the top box to select all. Screenshot on next slide

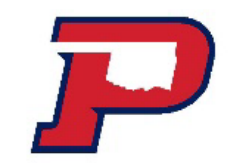

### Accountholder Instructions: Sign Off

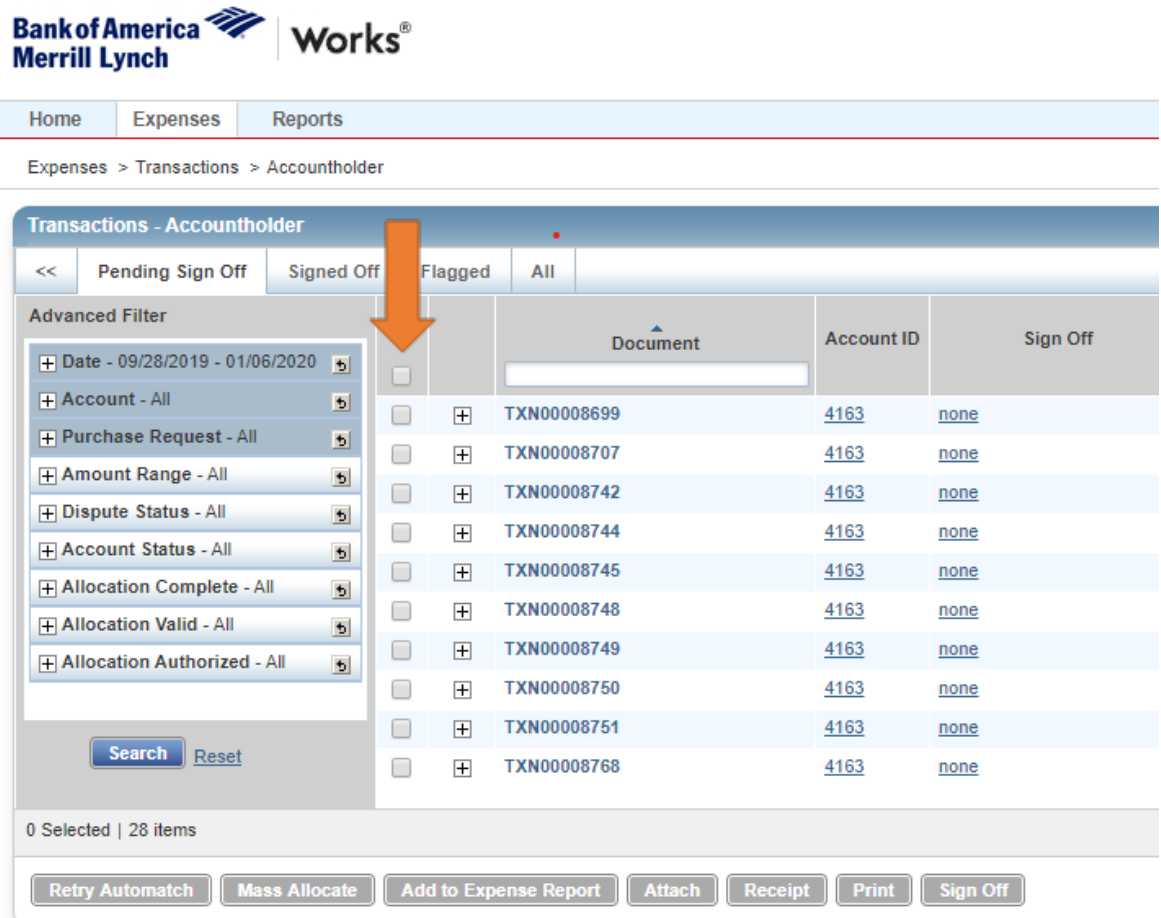

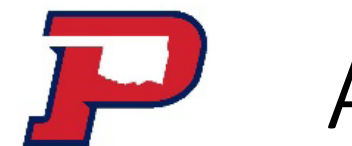

# Accountholder Instructions: Sign Off

#### o Click Sign Off

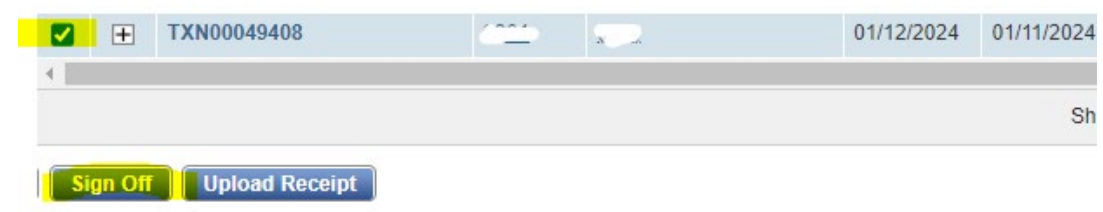

oThe **Confirm Sign Off** screen displays. Add optional comments

and click **OK**. This completes the procedure.

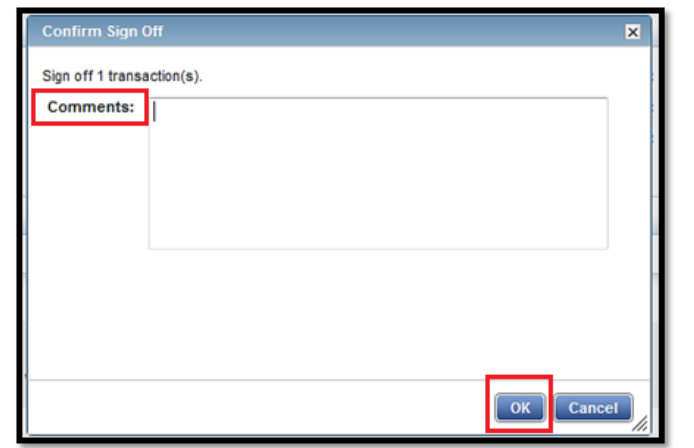

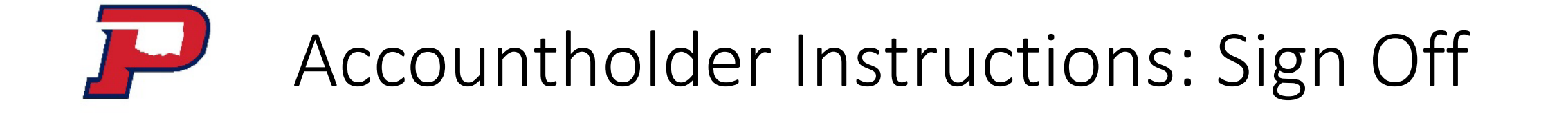

o Once the transaction has been Signed Off it will go to your supervisor/approver for approval.

- $\circ$  Once your supervisor/approver reviews and signs off on the transaction then it will go to the Accountant for final approval.
	- o If everything is coded correctly with proper description, fund, account, and attachments then it will be approved, and the transaction closed
	- $\circ$  If there are any issues, then it will be flagged

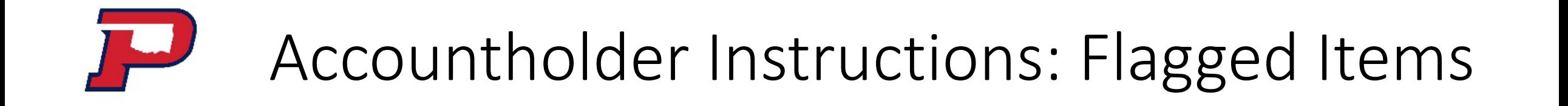

o If the Accountant notices any issue with the transaction, then the transaction will be flagged. This can include but is not limited to the following:

 $\circ$  Description field is too vague. Needs to be very detailed as to what the purchase was and the business purpose

o Coding error

o The fund and/account code is missing or incorrect

o Receipt/Documents

o No attachments

o Receipt is not itemized and/does not match the charge

o Receipts needs to have the vendor's name, date, amount of charge and what was ordered

o Missing travel documents

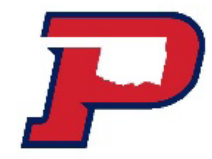

### Accountholder Instructions: Flagged Items

#### o You will get an email from Works for your flagged item. It will show the comment of what action is needed.

Email will look like this:

#### Tasks to perform

Please do not reply to the sender of this email. It is a system- generated email from the works application used by your organization.

Read the message below regarding the Works application. If the message requests that you take an action in the application, a link may be included below the message to allow you easy access to the login screen.

A Notice From the Bank of America Works Application

#### Accountholder name

This report describes events which may imply the need for you to take action within the application. Please note, however, that the timing of this email depends on your configured email preferences, so that by the time you read this report you or someone else may already have taken any required actions.

The following transaction has been flagged with an alert: Quick link: https://payment2.works.com/works/

Transaction Explanation

TXI 000XXXXXX Please attached itemized receipt. Thanks!

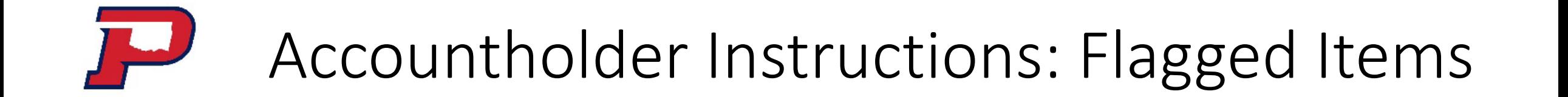

#### o Status will show Flagged in Works

o **You will have 1 week to get this issue resolved. If it is not resolved, then your card will be put in suspense status.**

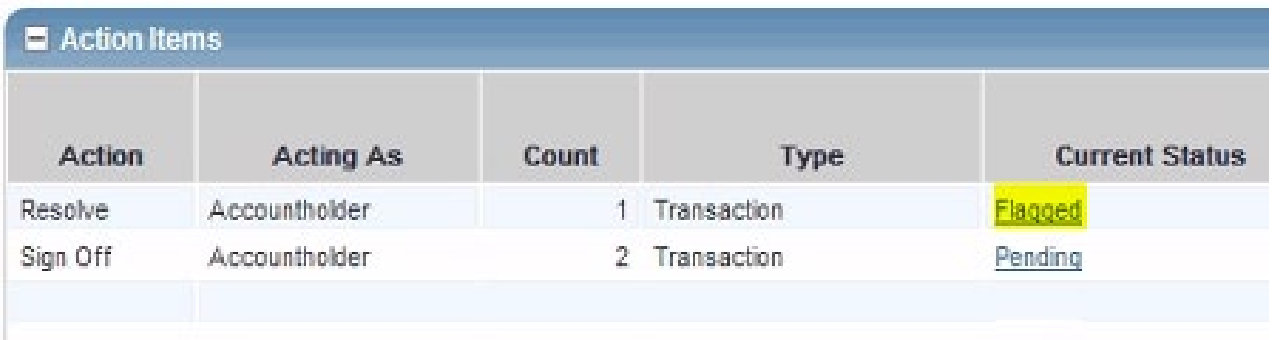

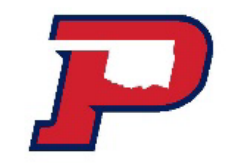

## Accountholder Instructions: Flagged Items

#### o Click on the transaction +

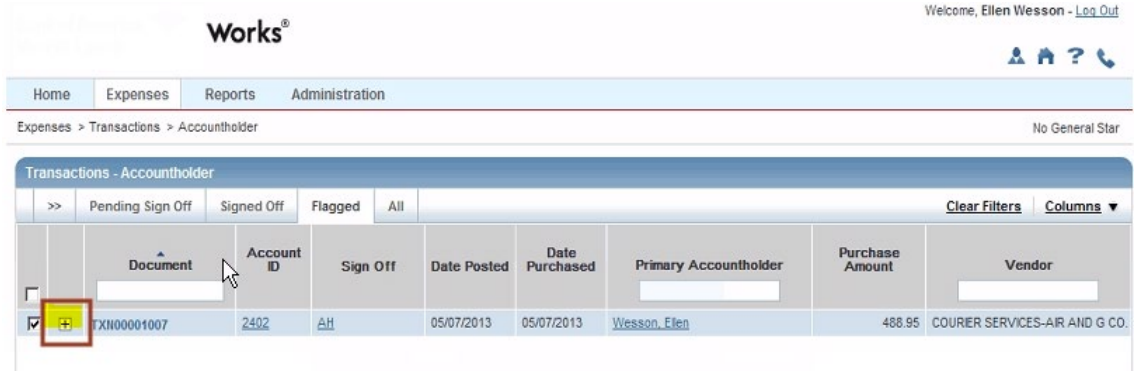

#### o Look under the Comments section

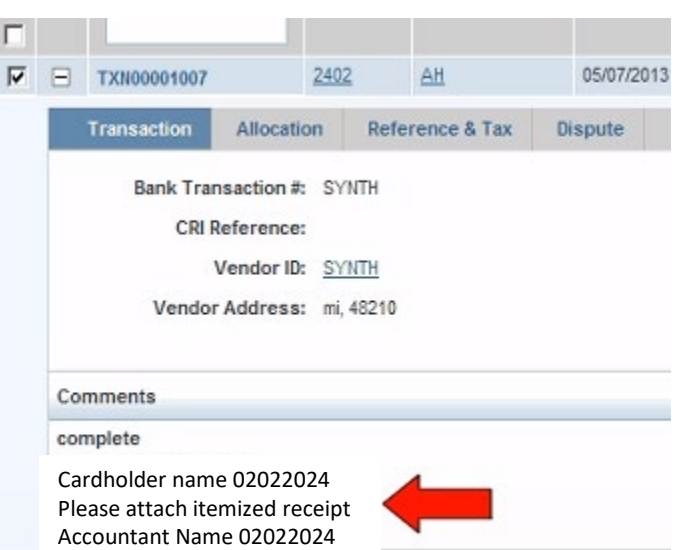

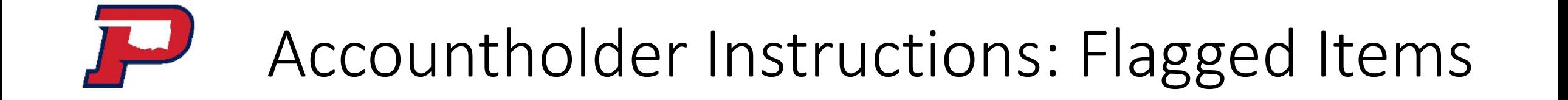

#### o Make your correction to fix the flagged item o Click Remove Flag

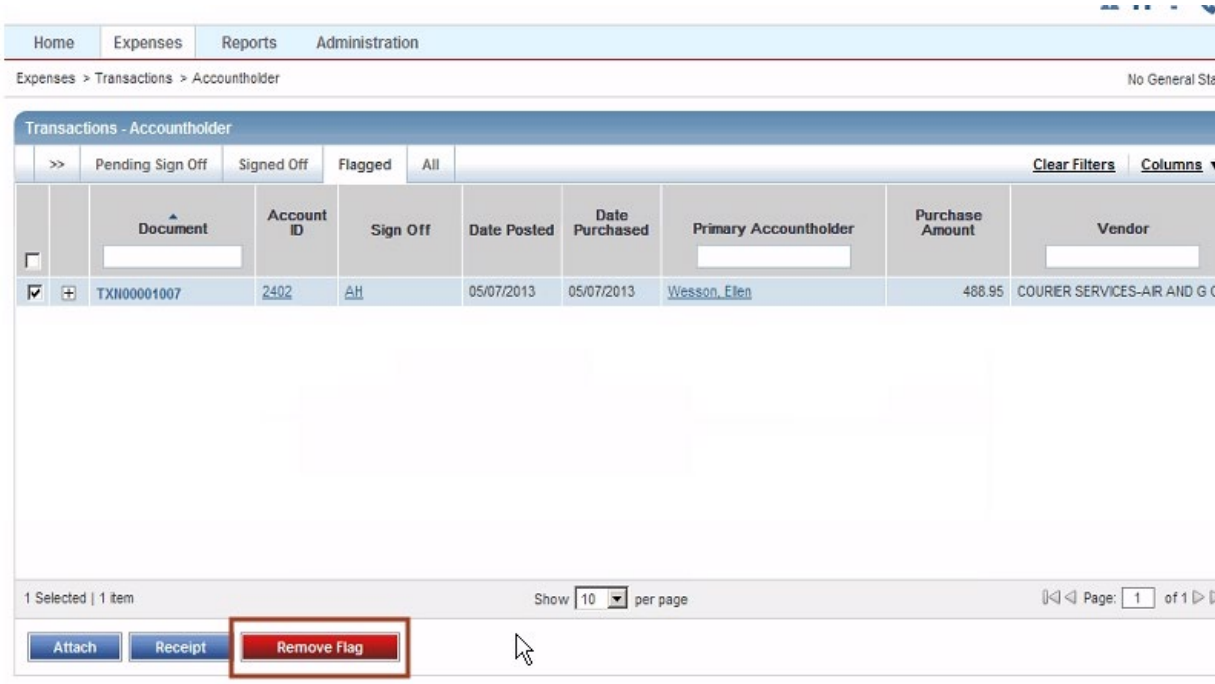

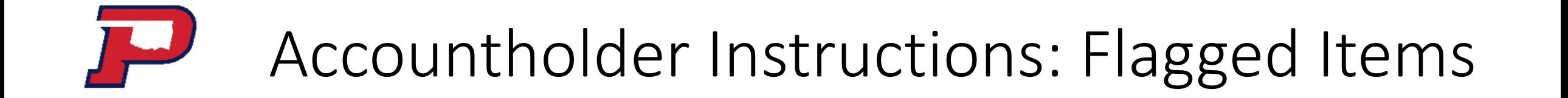

#### o Enter comment and click OK

#### o Comment is required

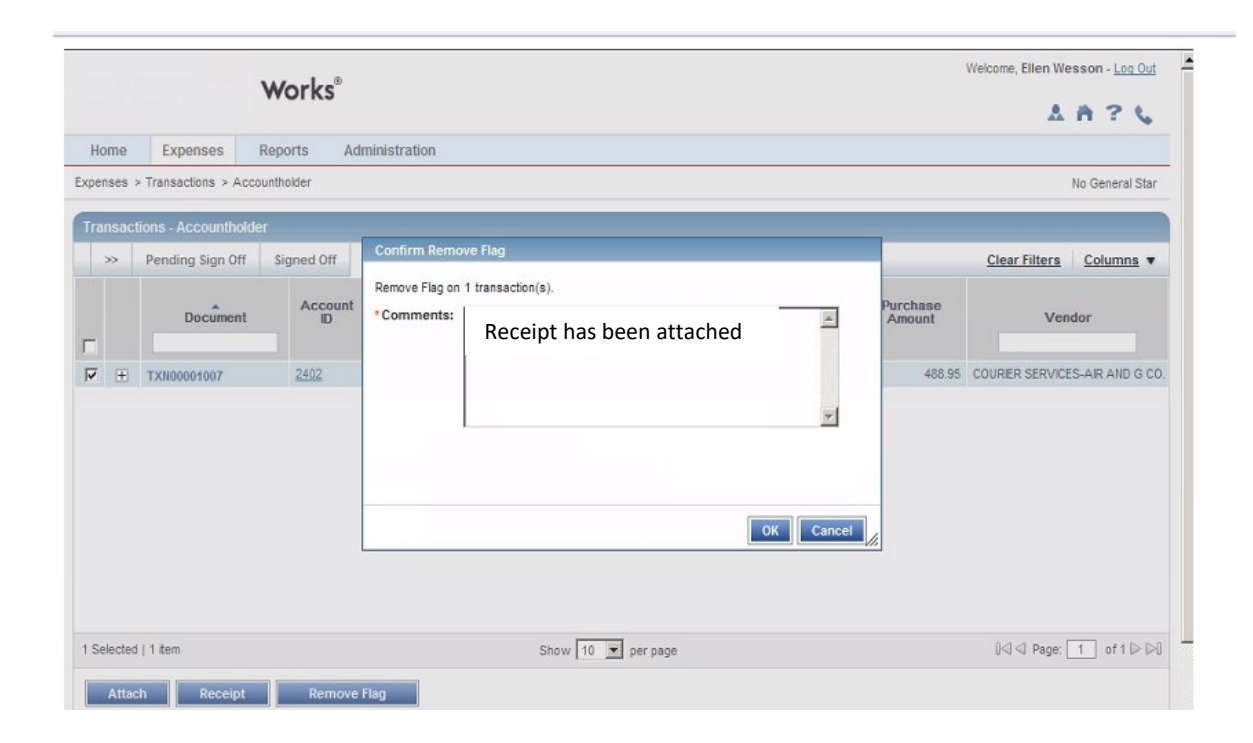

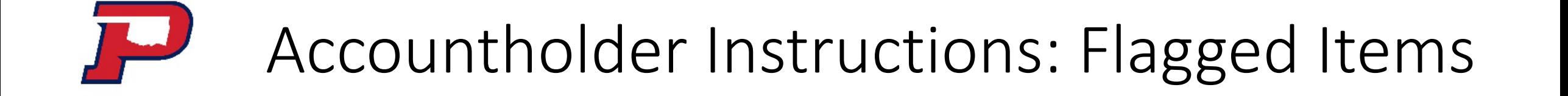

- o Transaction will no longer show on flagged items
- o It will go to the Accountant to review
	- $\circ$  If issue has been resolved, then it will be approved and closed by the Accountant
	- $\circ$  If it has not been resolved, then it will be flagged again until the issue is resolved.

# Approver Instructions: Sign Off

Approvers are usually not required to edit the chart, fund, account numbers or enter a description. The approver should review the transaction to determine it is reasonable, appropriate and legitimate for the department. If you are required to edit the account string, see the instructions for accountholder.

- Should have knowledge of what an appropriate, reasonable, necessary, and legitimate transaction for the cardholder and department should be.
- Should review cardholder transactions and question any purchase for which the business purpose is unclear and notify administration of any purchase appearing to be questionable.
- Report violations to the cardholder, department administration, and the P-card Administrator. Discussions should be documented, and materials attached to the receipt. Failure to do so may result in disciplinary action up to and including termination of employment.
- Update fund and/or account in Works, if needed.
- Sign off on the cardholder's transactions in Works. Approver may not sign off on his/her own transactions. Each transaction must be signed off by three different individuals.

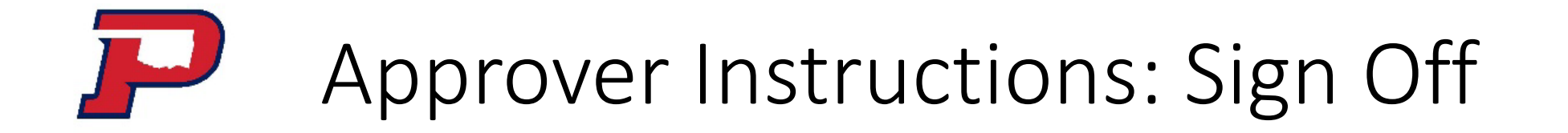

1. On the Home Page under **Expenses> Transactions>Approver**, click on the **Pending** link. The **Pending Sign Off** screen is displayed. Click the desired **Document** (transaction) number. A menu displays. **Select View Full Details**

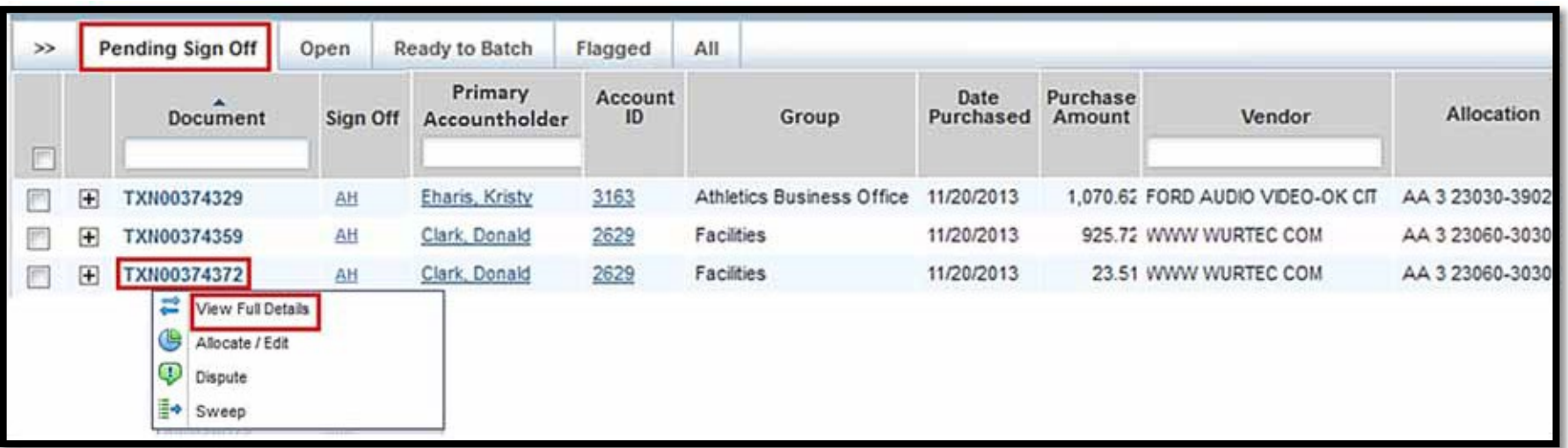

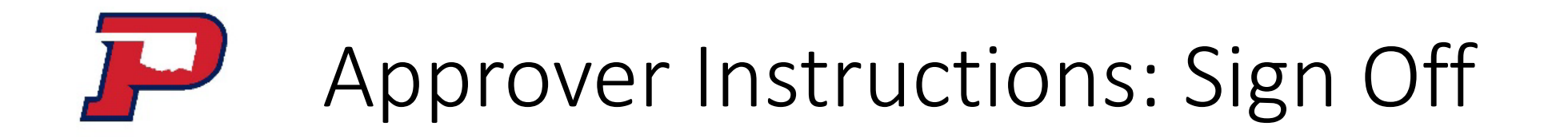

2. Select the **Allocation & Detail** tab. Read the text entered in the **Description** field by the accountholder. To the best of your ability, determine if this is a reasonable, authorized, legitimate transaction for the University, and the account string is correct.

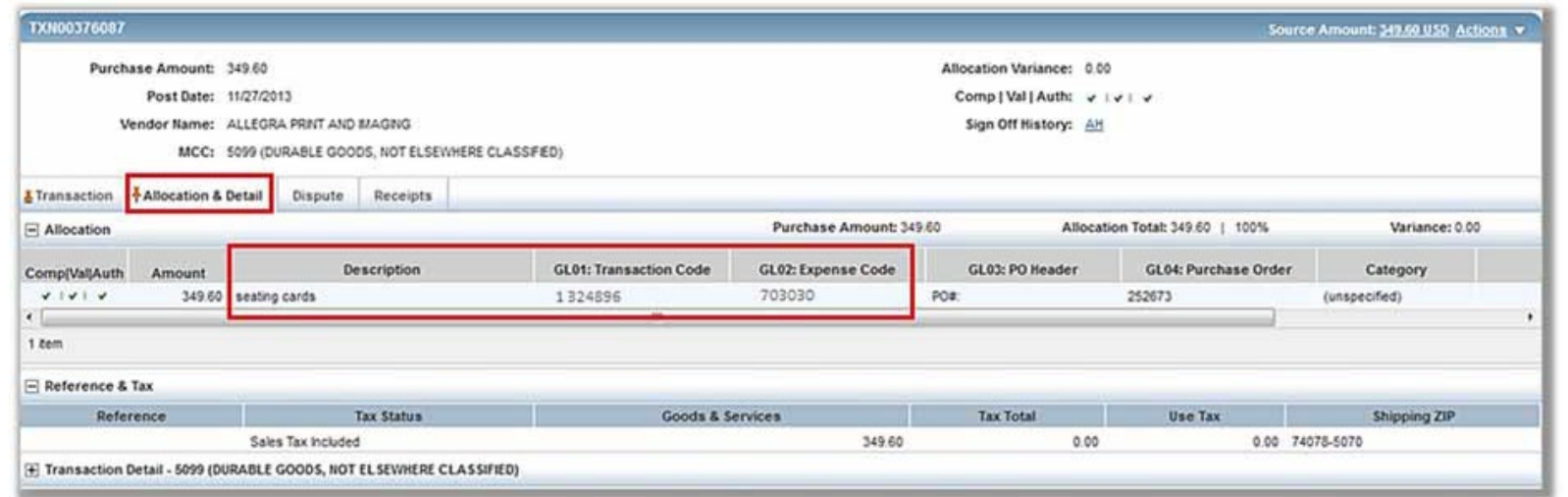

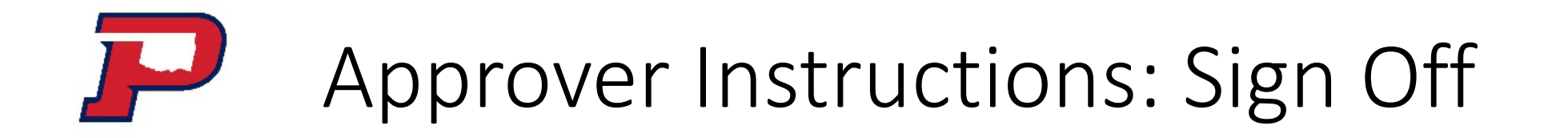

- 3. Look at attached documents to verify they are correct
	- Go to the right side on the transaction to see the receipt field.
		- If there is a "Yes" then there is a receipt
			- Click on Yes

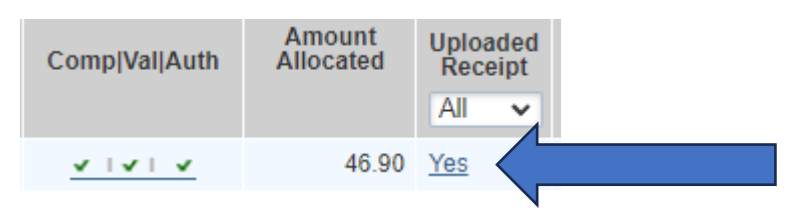

• A new window will open, then click on View PDF

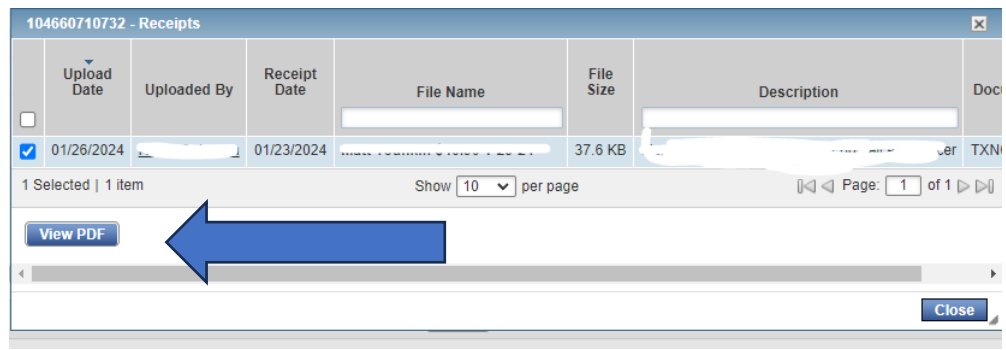

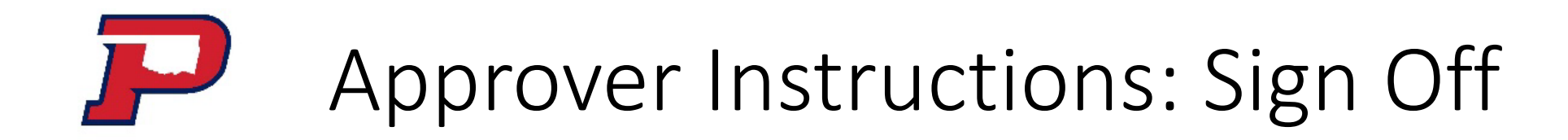

• The file will download to your computer for you to view

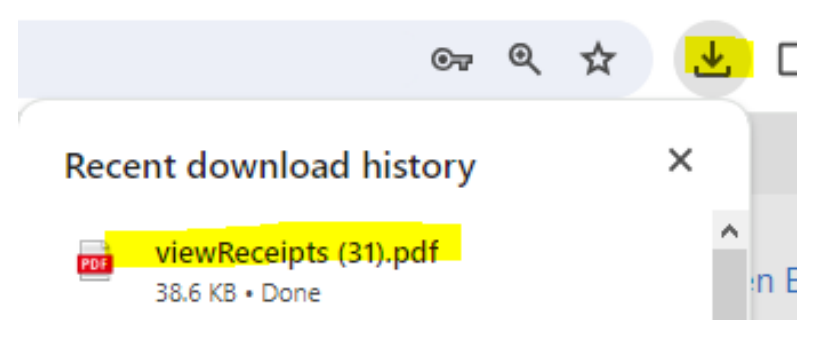

- If there is a "No" under the receipt field, then they did not attach anything.
	- All transactions should have at least the itemized receipt attached
	- You can proceed with signing off on the transaction however on the comment section please note that the receipt and/documentation is missing. The administrator will flag the transaction for the accountholder to correct. They will have a week to get the issued resolved before their card is put in suspense status.

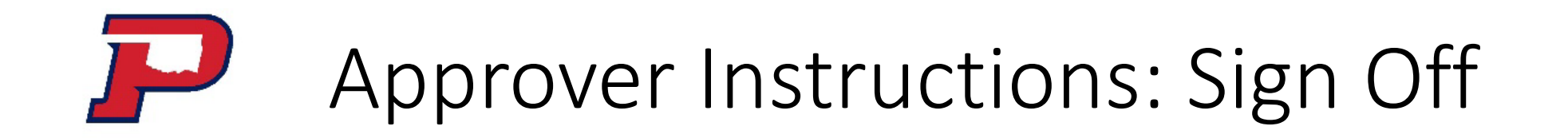

If everything looks good on the transaction, then you as an approver can then Sign Off on the transaction for it to go to final approval by the Accountant.

4. In the upper right corner of the **Allocation and Detail** tab, click on the **Actions** drop down menu. Click **Sign Off**.

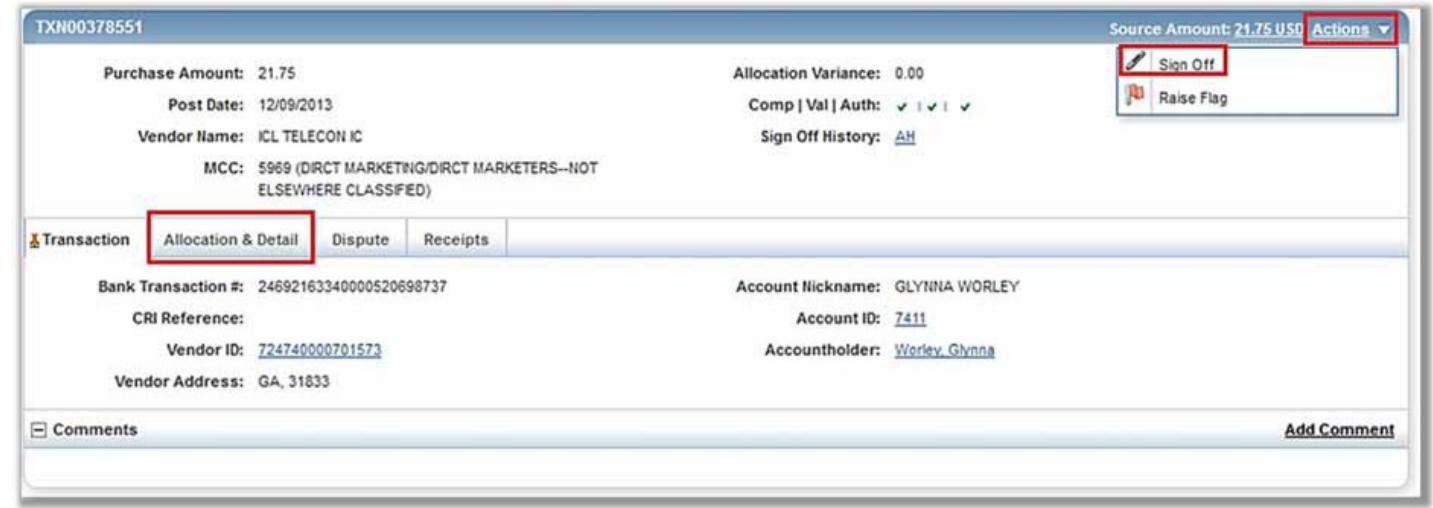

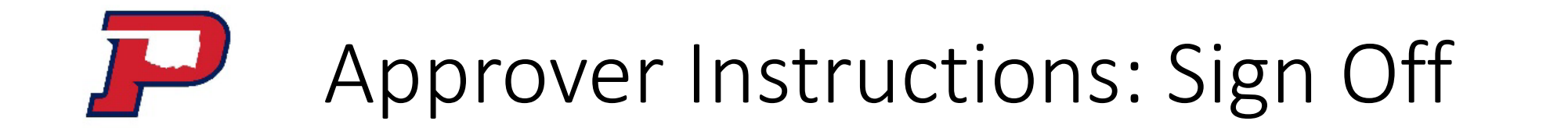

5. The Confirm Sign Off screen displays. Add Comments, if needed, and click OK. This completes this procedure.

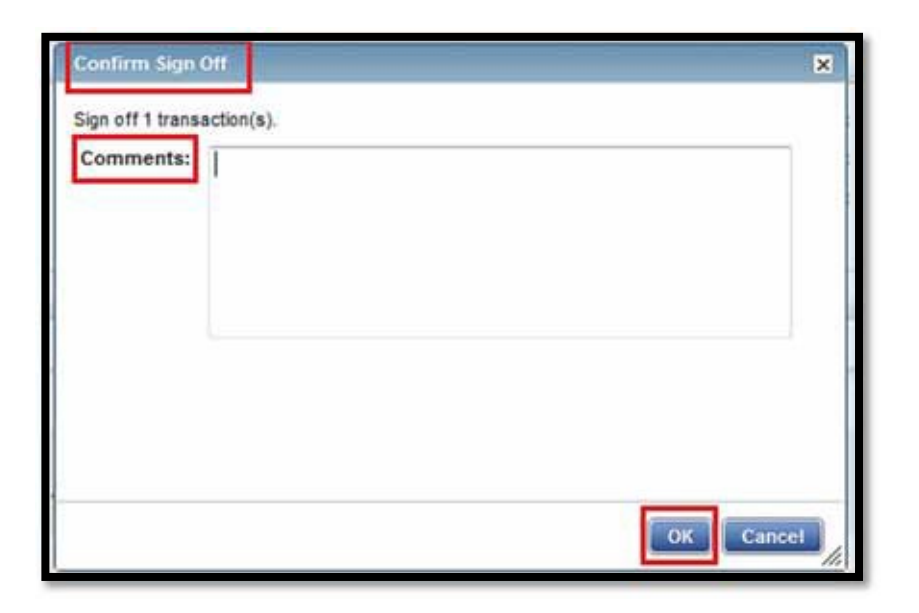

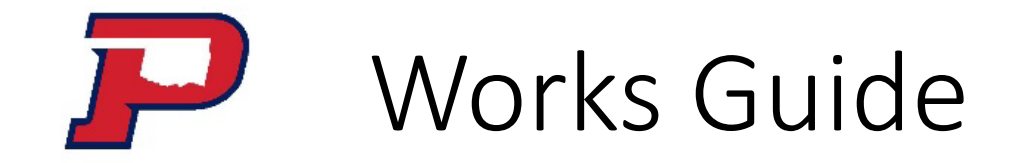

This concludes the training for Accountholders and Approvers for allocating, editing and approving transactions within Works.

If you are more of a visual person and would like a video, then Works has the following video. Please note the GL fields will look different: http://training.works.com/support/resources/videos/Reconciling a Transaction with [General\\_Ledger\\_Without\\_Expense\\_Reports.htm](http://training.works.com/support/resources/videos/Reconciling_a_Transaction_with_General_Ledger_Without_Expense_Reports.htm)

For additional notes on how to format Works and Run reports please go to the following training guide: OPSU Works Users Guide

If you have any questions regarding Works please contact [karen.bauer@opsu.edu](mailto:karen.bauer@opsu.edu) or [kari.stover@opsu.edu](mailto:kari.stover@opsu.edu)